## **GPRS(2G/3G) internet connection setup for Personal Computers**

How to configure a new (USB stick) Mobile Partner profile to work with a mobile network.

- 1. Open mobile partner
- 2. Go to Tools
- 3. Options
- 4. Choose Profile Managment

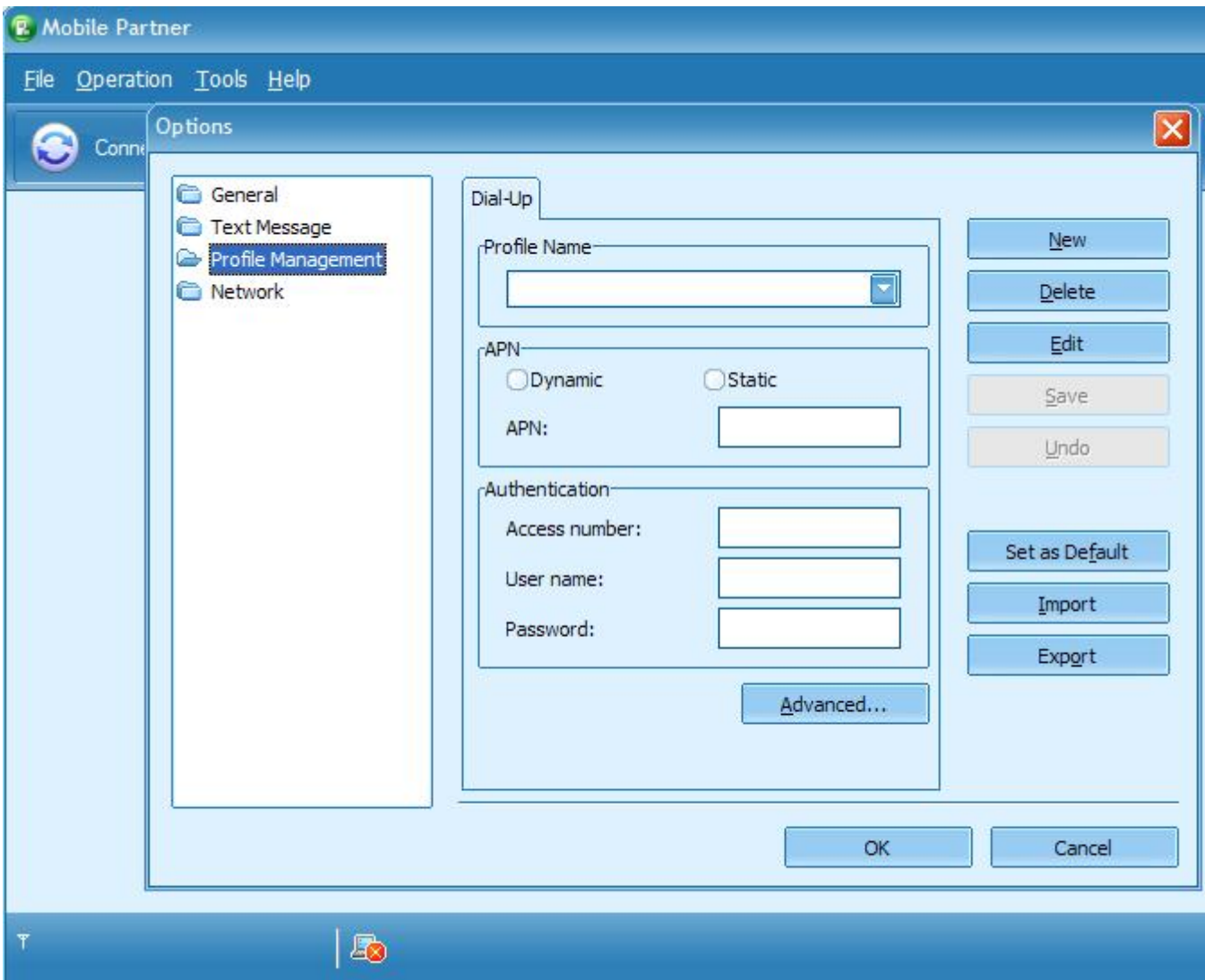

5. Click new

- 6. Set as profile name : Businesim and APN : static
- 7. a/ In case you are using normal businesim card at APN add : send.ee
- b/ in case you use SUER DATA businesim at apn please add :apn
- 8. a/ For normal businesim cards at user name add your number as

(donot put 00 at front) : 3725XXXXXXX

b/ In case using SUPER DATA Businesim as username will be left empty.

9. Leave password empty and click Ok.

10. Now you go to start page of Mobile partner, choose Businesim profile from list and click Connect.